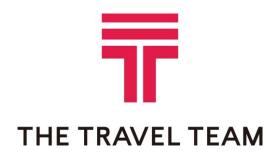

QuickStart Guide

SAP Concur Travel

# Section 1: Logging on to Concur

# How to...

- 1. Navigate to <a href="https://www.concursolutions.com">https://www.concursolutions.com</a>.
- 2. Log onto Concur following your company's logon instructions.
- 3. After entering your **User Name** click **Next** and then enter your **Password**, and then click **Sign In**.

# **Additional Information**

If you are not sure how to start Concur, check with your company's system administrator. When starting Concur, you will first see the **Login** screen. When logging onto Concur, remember that your password is case sensitive.

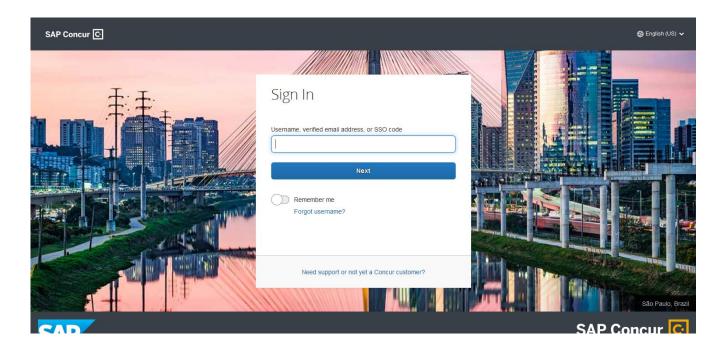

# Section 2: Retrieving and Changing your Password

If you have forgotten your password, you can request to receive it in an email.

**Additional Information** 

# Retrieving a link to change your password

# 1. On the Login page, click the Forgot your password? link. Sign In testbooking@thetravelteam.com Password Please enter a password. Sign In

2. Enter the username associated with your account and click **Send**.

Forgot password?

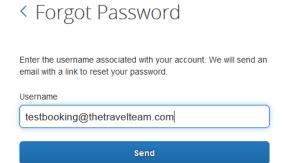

# Section 3: Navigating Concur

The **Concur** home page includes the following sections that make it easy for you to navigate and find the information you need.

- My trips Displays any upcoming Trips booked in Concur or through an agent.
- Trip Search Provides the tools you need to book a trip.
- Company Notes Provides helpful information from The Travel Team and you company.
- Unused Tickets Displays list of any unused ticket credits you currently have on file.

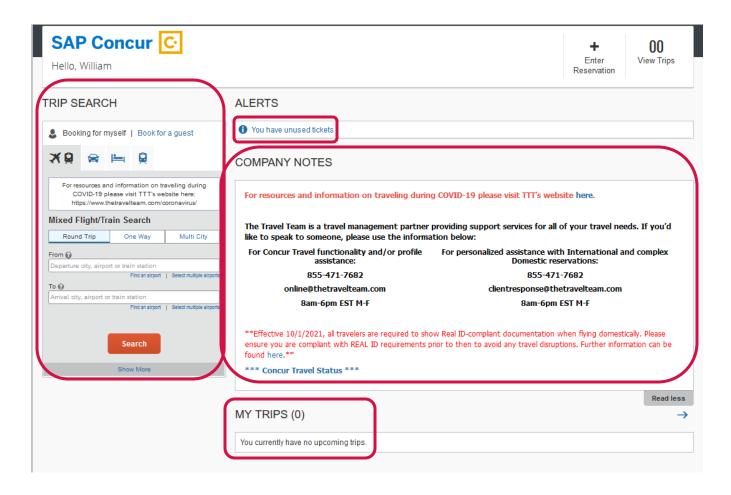

# Section 4: Updating your Profile

You use the Profile Options page to customize your user profile.

### Step 1: Accessing your Profile page

# How to...

Additional Information

 On the Profile Options page, review your information, and select the appropriate links to update your profile information.

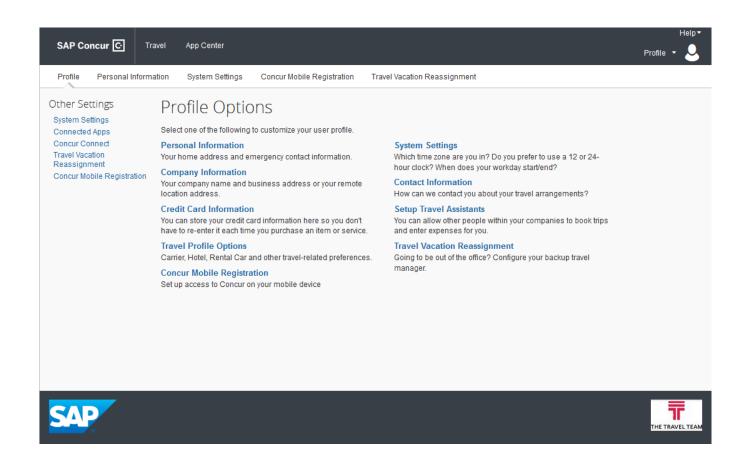

# Step 2: Completing your information

# How to...

 Click the appropriate links on the My Profile – Personal Information page to complete your profile information, as needed.

# **Additional Information**

To avoid re-entering personal and permanent information about yourself (phone number, contacts, credit card information etc.), complete your profile after logging onto Concur for the first time and update it whenever your information changes.

# Section 5: Using Concur Travel

You use Concur Travel to book a flight, rail, car, and/or hotel reservation.

### Step 1: Making a flight reservation

### How to...

- 1. On the **Concur** home page, on the **Flight** tab on the left side of the page, select one of the following options.
- Round Trip
- One Way
- Multi City

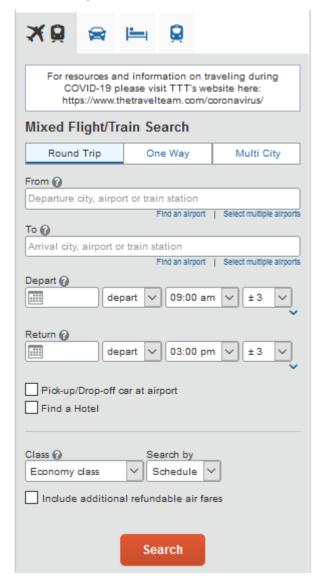

- 2. In the **From** and **To** fields, enter the cities for your travel, and then click **Search**.
- 3. Click in the **Departure** and **Return** date fields, and then select the appropriate dates from the calendar.

### **Additional Information**

If you have a car, hotel, limo, or rail to book without airfare, use the corresponding tabs.

When you type in a city, airport name, or code, Travel will automatically search for a match.

- 4. Select **depart** or **arrive**, the time of day you want to fly, and time range from the dropdown arrows.
- 5. If you need a car, select the **Pick-up/Drop-off car** at airport check box.
- 6. If you need a hotel, select the **Find a Hotel** check hox
- 7. Select **Schedule** or **Price** from the **Search by** dropdown arrow.
- 8. To search only fully refundable fares, select the **Refundable only air fares** check box.
- 9. Click Search.
- 10. Review the search results and select the most appropriate option for your flight.
- 13. To select your flight:
  - On the Shop by Schedule tab, select your Outbound and the system will refresh with Return options. click View Fares, and then click Select for the appropriate flight.
     -OR-
  - On the Shop by Fares tab, click Select next to the appropriate flights.

Travel searches before and after the time you select.

Depending on your company's configuration, you can automatically reserve a car, which allows you to bypass viewing the car results. After you select a vendor and car type, a car is automatically added to your reservation.

You can choose to search for the hotel by:

- Airport
- Address
- Company Location
- Reference Point / Zip Code (a city or neighborhood)

To filter the results, select a column, row, or cell in the airline grid at the top of the results screen or use the sliding scales on the left. You can easily switch between the **Shop by Fares** tab and the **Shop by Schedule** tab by clicking on the tab.

Next to the **Select** buttons there may be icons:

- A *green* **check icon** indicates the fare is within policy.
- A yellow yield icon indicates the fare is outside of policy. If you select this fare, you must enter additional information.
- A red exclamation point icon indicates the fare is outside of policy. If you select this fare, you must enter additional information or you may not be able to book this.

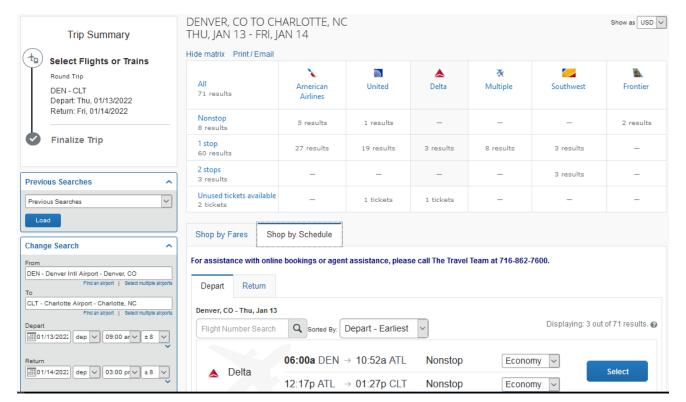

14. On the **Review and Reserve Flight** page, review your information, and then click **Reserve Flight** and Continue.

Add or choose a different frequent flier program. Travel automatically selects the corresponding frequent flier program from the profile, if available.

To select a seat, click the **Select a Seat** link next to the flight. A code for seats appears at the bottom of the page, showing which seats are available, occupied, or considered preferential. Please note that if you choose a Paid Preferential seat, you will be charged for the seat price even though the price is not shown on the seat map.

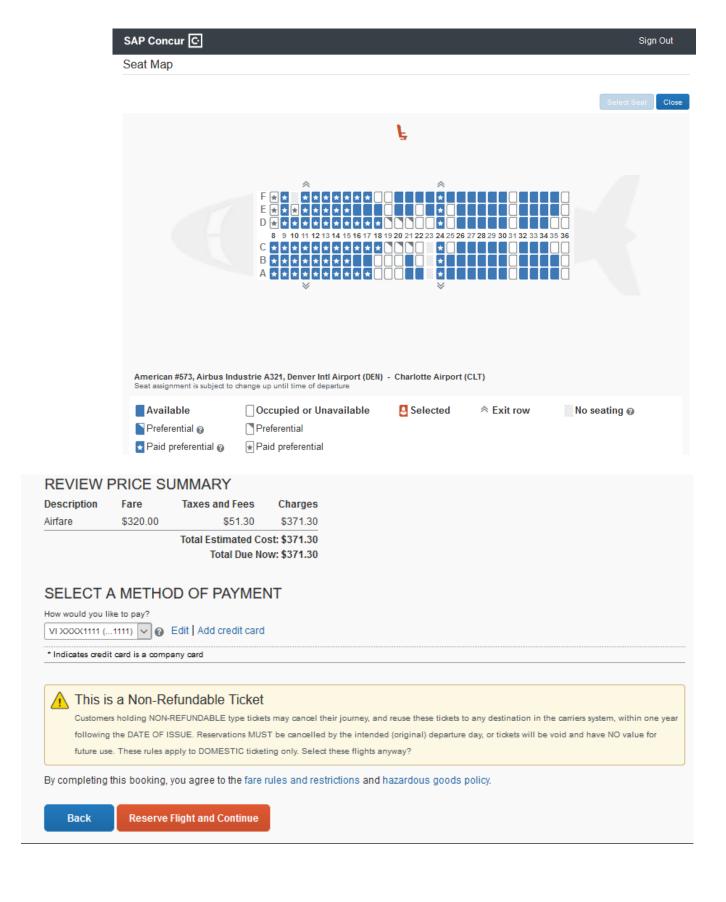

### Step 2: Selecting a car

### How to...

- If you selected Pick Up/Drop off car at airport on the Flight tab, you will see the results for the car search.
- 2. Click the **Price button** next to the appropriate rental car.

### Additional Information

If you selected **Automatically reserve this car**, Travel will add your car and then display your hotel results.

You can sort the car results to help find your selection.

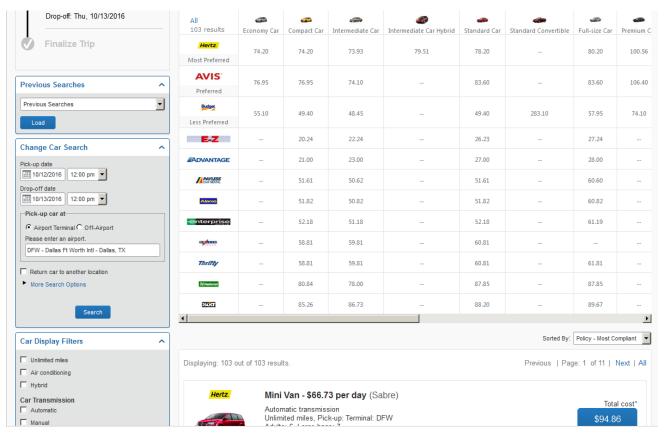

- 3. Review your car rental details, and then click **Reserve Car and Continue**.
- 4. Review your travel details, and then click **Next**.

### Step 3: Selecting a hotel

### How to...

 If you selected the Find a Hotel option on the Flight tab, the hotel results appear after you choose your rental car.

# **Additional Information**

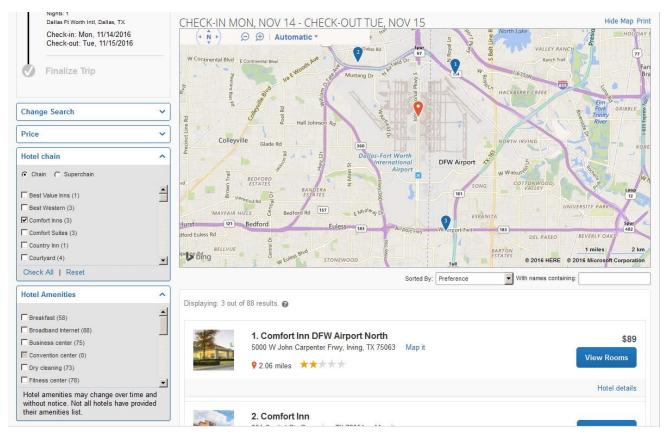

- 2. Use the filter options to narrow your search by **Amenity** or **Chain**.
- 3. Click view room to view room rates.
- When you are ready to reserve your hotel room, click the radio button next to the desired room type, and then click **Select**.

The Select buttons are color coded as follows:

- A *green* **check icon** indicates the rate is within policy.
- A yellow yield icon indicates the rate is outside of policy. If you select this rate, you must enter additional information.
- A red exclamation point icon indicates the rate is outside of policy. If you select this rate, you must enter additional information or you may not be able to book this. You will see a notification if a hotel is outside of policy.

You can view the type of rate and room, as well as other information that is available from the agency system.

 Review the information on the Review and Reserve Hotel page, click to agree, and then click Reserve Hotel and Continue.

### Step 4: Completing the reservation

### How to...

- 1. Review the details of the reservation, and then click **Next**.
- On the Trip Booking Information page, enter your trip information in the Trip Name and Trip Description fields. If you would like to apply an Unused Ticket Credit to the reservation, select Yes from the dropdown.
- Click Next.
- 4. Click Purchase Ticket to finalize your trip.

### **Additional Information**

From here, you can add or make changes to the car or hotel as well as change the dates of the flight. Depending on your company's configuration you may be able to add parking, taxi or dining at this time.

The trip name and description data are for your record keeping.

You will see the name and itinerary, along with the quoted airfare amount.

You will see verbiage at the top of the page exclaiming that you are Finished.

### Step 5: Cancelling or changing a car rental, or hotel reservation

### How to...

- 1. At the top of the Concur page, click Travel.
- 2. On the **Upcoming Trips** tab, click the name of the trip you want to change.
- 3. To cancel a trip, in the **Action** column, click **Cancel Trip**.
- 4. On the **Itinerary** page, select the portion of the trip you want to change.

### Additional Information

From the Itinerary page, you can:

- Email your itinerary
- Print your itinerary
- View Trip History
- Share Trip
- Create Template
- Clone Trip
- Cancel Entire Trip

5. To cancel your entire trip, in the I want to column, click Cancel Entire Trip, and then follow prompts until you get confirmation of the cancellation.

When you cancel a trip, if your ticket is refundable, your ticket will be voided or refunded, as applicable. If your ticket is non-refundable, and you cancel it in accordance with the airline rules, an e-ticket will be retained that you can apply to future trips.